# EPIKUR

**Die Bildschirmauflösung für Epikur optimal unter Windows 10 einstellen, bei einer hohen DPI Anzahl und installiertem "Creators Update"** 

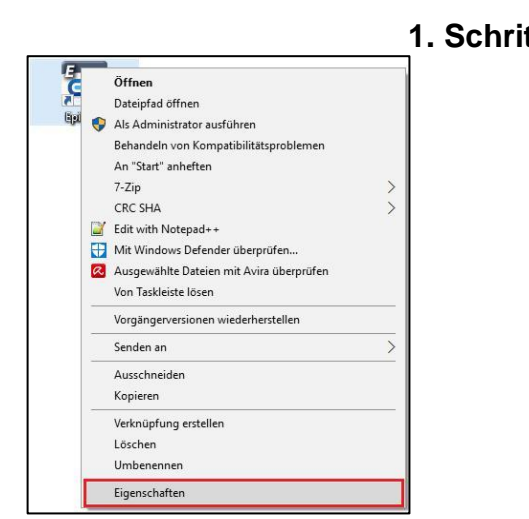

### **1. Schritt: Auswahl der Desktopverknüpfung**

Wählen Sie auf Ihrem Desktop die Epikur4 Verknüpfung mit einem Rechtklick aus und Navigieren zu den *Eigenschaften*.

## **2. Schritt: Eigenschaften von Epikur4**

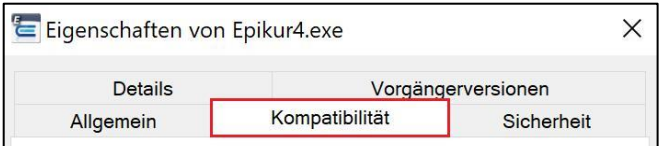

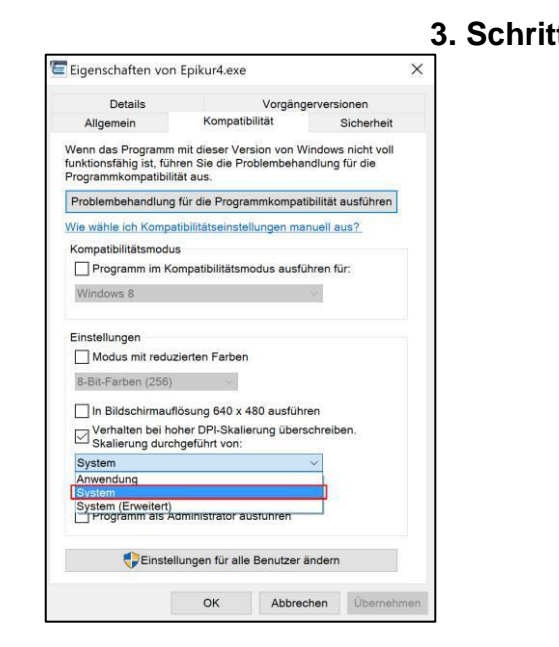

In den Eigenschaften der Epikur4.exe wählen Sie den Karteikartenreiter *Komptabilität* aus.

### **3. Schritt: DPI-Skalierung anpassen**

Übernehmen Sie im Reiter für Komptabilität die dargestellten Einstellungen und bestätigen Sie mit OK.

### **Wir sind für Sie da**

Sollten noch Fragen bestehen, wenden Sie sich bitte an unseren Support. Telefonisch erreichen Sie uns montags bis freitags von 8 bis 17 Uhr unter **+49 30 340 601 100**. Oder senden Sie uns eine E-Mail an **[support@epikur.de](mailto:support@epikur.de)**.